# Uživatelský manuál pro Solight venkovní IP kamera 1D78

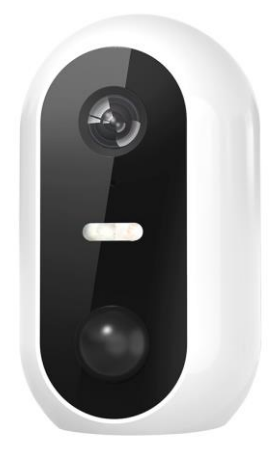

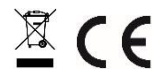

Tato bezpečnostní kamera slouží k prevenci trestného činu a především ke vzdálenému sledování monitorovaného prostoru přes Internet. Lze ji ovládat bezdrátově pomocí aplikace pro operační systémy Android a iOS. Microsoft Windows nejsou podporovány.

Na výrobek je vystaveno CE prohlášení o shodě v souladu s platnými předpisy. Na vyžádání u výrobce: info@solight.cz, případně ke stažení na shop.solight.cz

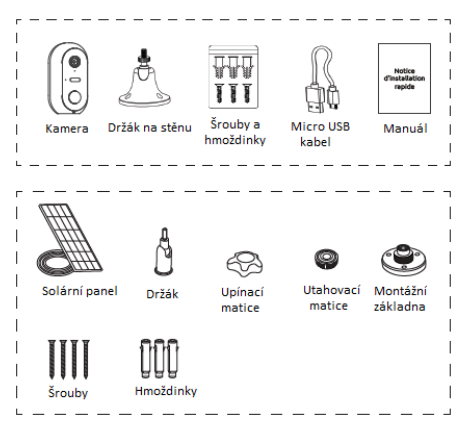

## **POPIS KAMERY**

#### **Vzhled**

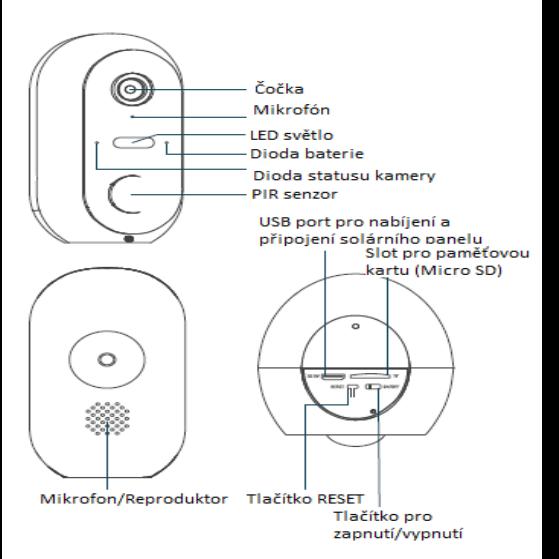

## **FUNKCE**

- Dálkové ovládání technologií Wi-Fi prostřednictvím aplikace
- Funkce nočního vidění
- Detekce pohybu
- Živý videoobraz
- Nahrávání videa
- Pořizování statických fotografií

Poznámky:

- Kameru obnovíte do továrního nastavení stiskem a podržením tlačítka "RESET" po dobu 3-5 vteřin.
- Kameru lze připojit pouze na viditelné Wifi sítě. Skryté nejsou podporovány.
- Přehrávání videí na dálku z paměťové karty lze až po deseti minutách od vložení karty do kamery.
- Kamera podporuje max. 128GB paměťové karty, což vystačí na cca 40 dní záznamu.
- Kamera nepodporuje starší aplikaci Solight IP Cam.

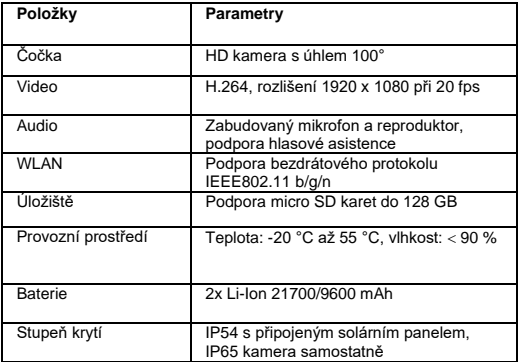

### **Před instalací kamery**

- Před instalací kamery plně nabijte baterii
- Použijte dodané mikro USB k připojení kamery k portu USB
- Optimální je nabíjení (2-3 hodiny). Doporučuje použít USB nabíječku s proudem 1A nebo vyšším a ponechat kameru vypnutou (tlačítko OFF)
- Po zapojení do sítě se dioda baterie rozsvítí červeně

## **Zapnutí kamery**

Tlačítko zapnutí/vypnutí se nachází na spodní straně kamery. Zvedněte těsnicí kryt a přepněte do polohy ON (vlevo): Zvukový signál potvrdí, že je kamera připravena k provozu.

Po spárování kamery s aplikací zkontrolujte stav baterie ještě před montáží.

Měli byste také zkontrolovat dosah Wi-Fi sítě před trvalým připojením kamery. Za tímto účelem umístěte kameru do místa, kde ji budete chtít umístit, a poté v aplikaci zkontrolujte, zda se živý obraz načítá zobrazit (vyzkoušejte to několikrát).

Pokud je signál příliš slabý, připojení je nestabilní nebo se obraz nenačítá, zmenšete vzdálenost mezi routerem a kamerou, dokud nedosáhnete ideálního připojení.

## **Solární panel**

Pro optimální nabíjení solárního panelu se doporučuje, aby byl panel orientován na jih s náklonem 30° nahoru. Před připojením kabelu solárního panelu zkontrolujte jeho délku. Kabel se připojuje do USB portu, který slouží k napájení kamery.

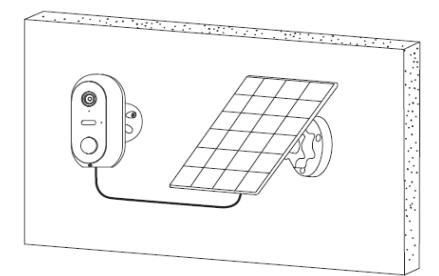

#### **Upozornění**

Solární panel byl navržen tak, aby udržoval nabití baterie kamery, čímž umožňuje nepřetržitý provoz systému a zjednodušuje instalaci (není třeba instalovat elektřinu, není třeba demontovat kameru kvůli dobíjení baterií atd.)

Existují však faktory, které mohou účinnost dobíjení snížit:

- Špatně nainstalovaný solární panel (špatné umístění, neoptimální orientace atd.).

- Příliš mnoho detekcí: pokud je kamera nainstalována na místě, kde jsou detekce příliš časté (oblast s velkým provozem): to může vést k příliš rychlému vybíjení baterií. Protože solární

panel dodává energii pouze během dne, nemusí být schopen udržet nabití po neomezenou dobu.

- Aktivace LED světla: časté použití LED světla při detekci pohybu nebo časté ruční zapnutí může mít vliv na napájení solárním panelem. Při nadměrném používání LED světla nemusí panel vyvinout dostatečnou energii pro dobití kamery.

## **Technické specifikace**

#### **Kamera** :

- Rozlišení: 1920 x 1080 pixelů (1080p)
- Komprese videa: H.264
- Osvětlení: 2x LED (bílé)
- Noční vidění: až 10 metrů
- Úhel pohledu: 95°
- Podpora karty micro SD: až 128 GB (není součástí dodávky)
- Baterie: 2x Li-ion 21700 3,7V 9600 mAh
- Dobíjení solárním panelem: 5,0 V (DC) 3,0 W
- Dobíjení napájecím zdrojem: 5,0 V (DC) 1,0 A
- Vodotěsnost: IP54 (při připojení solárního panelu). IP65 (kamera samostatně)
- Standard WiFi: 802.11 b/g/n
- Rozměry: 105 x 70 x 60 mm

#### **Solární panel**

- Výstupní výkon: 1,5 l/s. 2,5 l/s. 3,5 l/s: 5,0 V DC 0,6A / 3,0 W max.

- Délka kabelu: 2,9 m
- Rozměry: 2,5 m x 2,5 m: 175 x 122 x 14 mm
- Vodotěsnost: 1,5 mm, 2,5 mm, 3,5 mm, 4,5 mm: IP65

## **STAŽENÍ APLIKACE**

- 1. Android: stáhněte si aplikaci "Smart Life" na GooglePlay.
- 2. iPhone: stáhněte si aplikaci "Smart Life" z App Store.

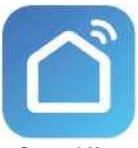

**Smart Life**

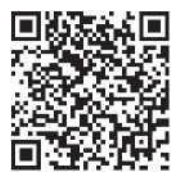

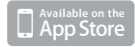

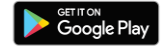

## **REGISTRACE A PŘIHLÁŠENÍ**

1. Spusťte ve svém chytrém telefonu aplikaci "Smart Life".

2. Zaregistrujte a přihlaste se.

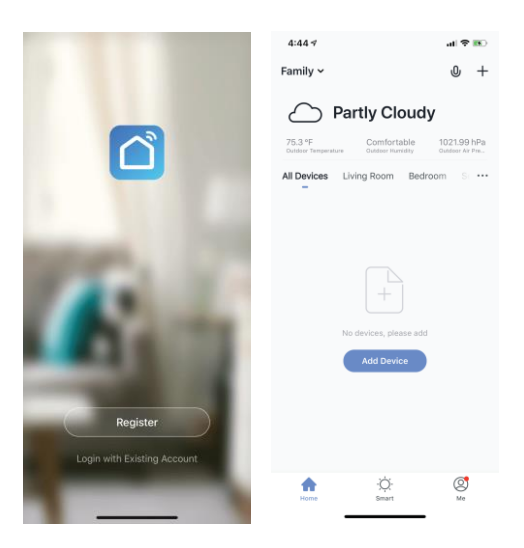

## **PŘIDAT ZAŘÍZENÍ**

- 1. Připojte Wi-Fi kameru do elektrické zásuvky.
- 2. Zkontrolujte, zda je telefon připojen k vaší síti Wi-Fi a zda se jedná o síť 2,4 GHz.
- 3. Stiskněte symbol (+) v pravém horním rohu aplikace a vyberte položku Smart Camera ze seznamu zařízení, která chcete přidat.

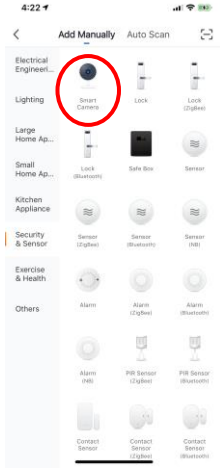

- 4. Stiskněte tlačítko "next step" (další krok).
- 5. Zkontrolujte, zda je telefon připojen k síti Wi-Fi, k níž bude připojeno zařízení. Zadejte své heslo k síti Wi-Fi.

6. Postupujte podle pokynů v aplikaci a ponechte QR kód na obrazovce řed náhledem kamery.

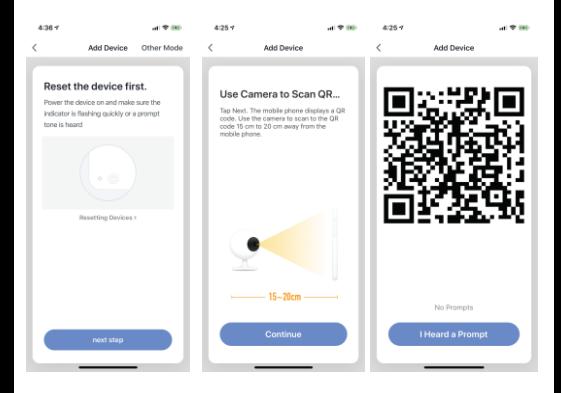

- 7. Spustí se proces připojení. Při připojování nevypínejte Wi-Fi kameru ani telefon. Vyčkejte na dokončení procesu připojení.
- 8. Jakmile úspěšně zařízení přidáte, pojmenujte jej tak, jak chcete, aby bylo nazváno v aplikaci. Wi-Fi kamera je připravena k použití.

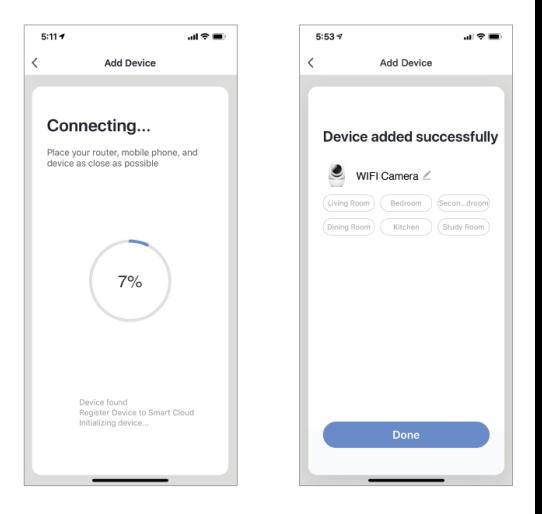

## **PUSH ZPRÁVY**

- 1. Zprávy pro všechna zařízení připojená k aplikaci můžete zapnout/vypnout kliknutím na tlačítko "Me" v pravé dolní části obrazovky.
- 2. Poté klikněte na tlačítko "Settings". Odtud můžete zapínat/vypínat všechny zprávy.

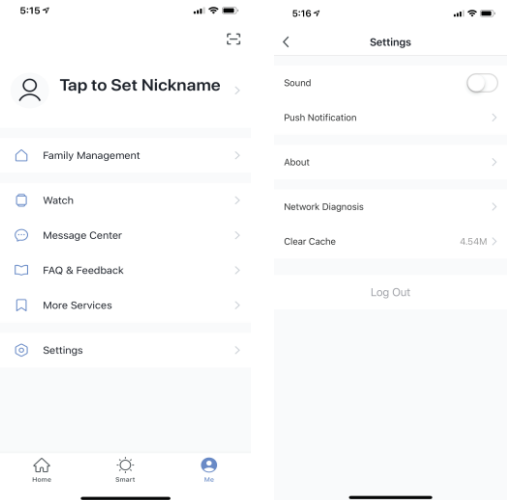

## **ODSTRANĚNÍ ZAŘÍZENÍ**

- 1. Na domovské obrazovce klikněte na zařízení, které chcete odebrat.
- 2. Potom klikněte na symbol úprav v pravém horním rohu obrazovky.
- 3. Odtud následně klikněte na tlačítko "Remove device" ve spodní části obrazovky.

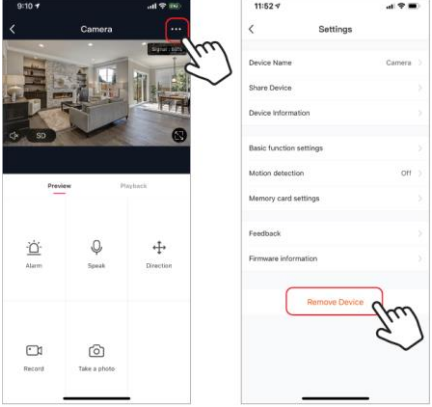

## **FUNKCE APLIKACE**

## **Živý videoobraz**

Chcete-li zobrazit živé video, jednoduše klikněte na zařízení v části "All devices" a ihned uvidíte živé video v horní části obrazovky. Nakloňte telefon na bok nebo stiskněte tlačítko celé obrazovky v pravém dolním rohu živého videa, aby se vaše živé záběry zobrazovaly na celé obrazovce telefonu.

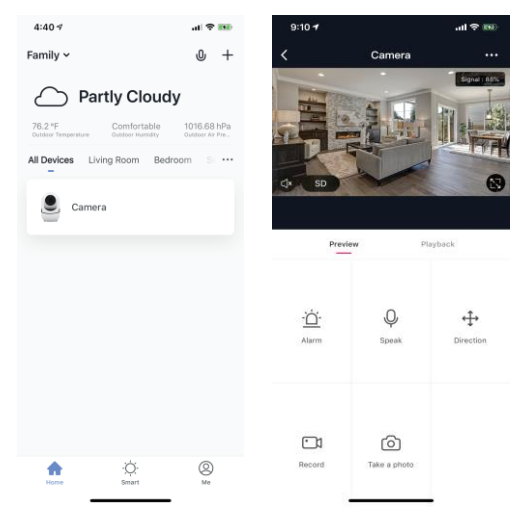

### **Nahrávání videa**

Chcete-li nahrávat video, stiskněte tlačítko "record" v levém dolním rohu obrazovky. Chcete-li nahrávání ukončit, stiskněte znovu tlačítko "record". Chcete-li prohlížet nahrávky, stiskněte tlačítko "playback" uprostřed, vpravo na obrazovce.

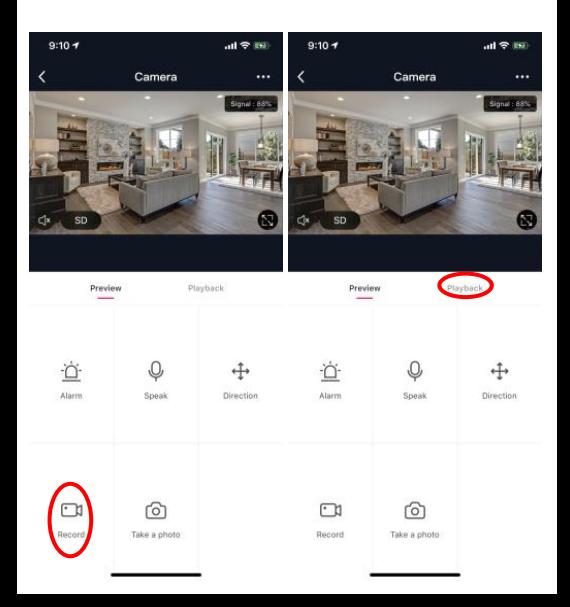

## **Pořízení fotografie**

Chcete-li pořídit fotografii, stiskněte tlačítko "take a photo" a fotografie se uloží do telefonu ve složce fotografií a videí.

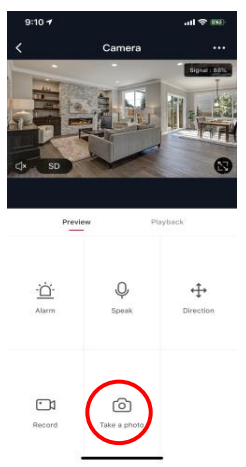

#### **Infračervené noční vidění**

Infračervené noční vidění ovládá kamera automaticky. Je-li okolí kamery příliš tmavé, automaticky se aktivuje infračervené noční vidění. Jakmile je oblast kolem kamery znovu jasná, noční vidění se automaticky deaktivuje.

### **Detekce pohybu**

Kamera používá infračervené senzory, když se v jeho detekční oblasti objeví osoba nebo předmět. Jakmile je detekován pohyb, obdržíte push zprávu na telefon.

Pro přístup k ovládání detekce pohybu stiskněte tlačítko pro nastavení kamery vpravo nahoře. Na další stránce můžete vybrat volbu detekce pohybu ("motion detection"). Odtud ji můžete zapnout/vypnout a dále nastavovat citlivost. Přístup k této možnosti také získáte stiskem tlačítka "alarm" na hlavní stránce kamery.

Pokud je před kamerou kontinuální pohyb, kamera posílá notifikace s krátkým časovým odstupem přibližně 1 minuty.

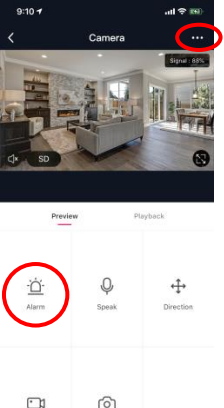

Take a photo

 $1:01 - 7$ 

 $\mathbf{r}$ 

 $1:01 - 7$ 

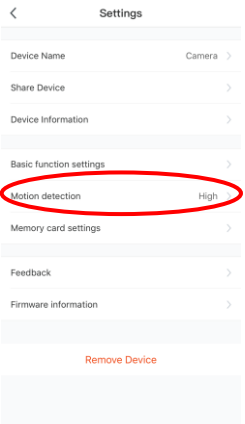

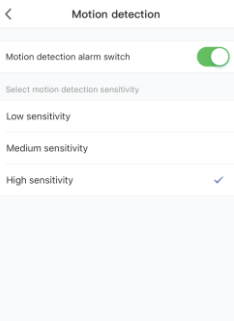

## **Sledování pohybu**

Funkce přidružená k detekci pohybu je funkce Sledování pohybu ("motion tracking"). Tato funkce umožňuje kameře při zaznamenání pohybu, objekt dále sledovat v jeho pohybu, dokud to rozsah pohybu kamery umožňuje.

Zapnutí funkce se nachází ve stejném menu jako Detekce pohybu.

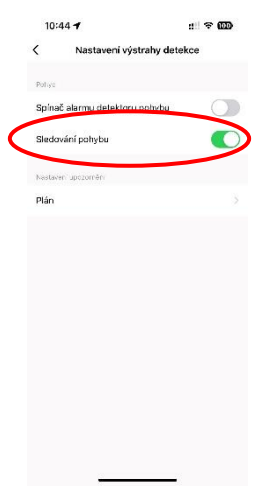

## **Ovládací prvky (zvuk, kvalita videa, síla signálu)**

Funkce můžete ovládat přímo ze živého videa. K dispozici máte tlačítko hlasitosti, které se používá k vypnutí a zapnutí zvuku živého kanálu. Vedle tohoto tlačítka se nachází tlačítko kvality videa, které můžete použít k přepínání mezi standardním videem a videem s vysokým rozlišením. V pravém horním rohu se zobrazuje síla signálu kamery.

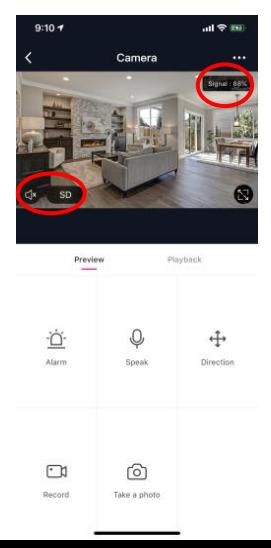

## **Sdílení zařízení**

Chcete-li sdílet přístup ke kameře s účtem Smart Life jiného uživatele, stiskněte tlačítko možností kamery v pravé horní části hlavní obrazovky kamery. Poté klikněte na "Share Device" ("Sdílet zařízení"). V dolní části další stránky stiskněte "Add Sharing" ("Přidat sdílení"). Poté zadejte e-mail osobního účtu Smart Life, s nímž chcete kameru sdílet. Tento uživatel pak obdrží příslušnou zprávu a následně bude mít přístup ke sledování vaší kamery na svém telefonu pomocí aplikace Smart Life.

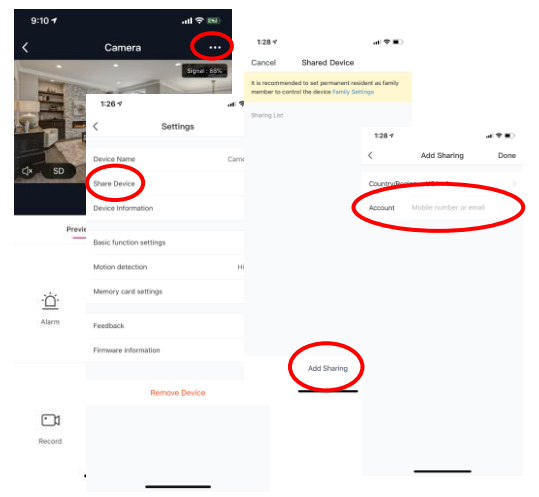

## **FAQ a Troubleshooting**

- Kamera není kompatibilní s aplikací Solight IP Cam.
- Formátování: karty s pamětí do 32Gb do formátu FAT32, karty s vyšší kapacitou do formátu eXFat.
- Pro spárování je potřeba používat WiFi pracující na frekvenci 2,4 GHz. Jestliže je aktivní i síť s frekvencí 5GHz, je žádoucí, aby se jmenovala odlišně od 2,4GHz sítě, nebo byla vypnuta po dobu párování.
- Živý obraz je možné sledovat v jeden moment pouze na jednom zařízení.

#### **Reklamace a reinstalace aplikace**

Před případnou reklamaci je nutné provést odstranění – odpárování kamery z aplikace.

Při problémech s aplikaci je vždy před odinstalováním aplikace a její reinstalaci potřeba nejprve provést odstranění (odpárování) kamery.

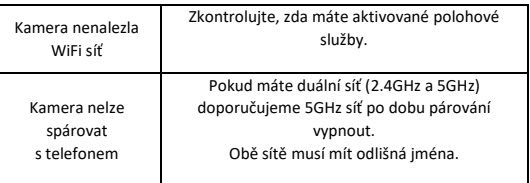

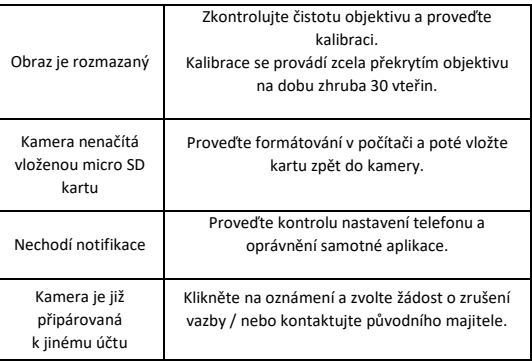